# Fiery JDF Connector Workflow Collaboration Installation Manual

For Prinect PrePress Manager & Prinect Digital Print Manager

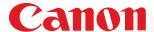

## Contents

| Pr  | eface    |                                                  | 4  |
|-----|----------|--------------------------------------------------|----|
| Di  | splays L | Jsed in This Manual                              | 4  |
| Tra | ademar   | ks                                               | 4  |
| Cc  | pyright  | t                                                | 4  |
| 1.  | Installa | ation of JDF Connector                           | 5  |
|     | 1-1.     | Installing JDF Connector software                | 5  |
|     | 1-2.     | Selecting Language                               | 6  |
|     | 1-3.     | Start of Installation Wizard                     | 7  |
|     | 1-4.     | Selecting Install Component                      | 7  |
|     | 1-5.     | License Agreement                                | 8  |
|     | 1-6.     | Selecting detailed Setup                         | 8  |
|     | 1-7.     | Start of Installation                            | 9  |
| 2.  | Regist   | ering New Fiery Server                           | 11 |
|     | 2-1.     | Checking settings of JDF Connector               | 11 |
|     | 2-2.     | Registering Fiery Server                         | 16 |
|     | 2-3.     | Login Setting                                    | 18 |
|     | 2-4.     | JDF Device ID Setting                            | 18 |
|     | 2-5.     | Auto Submit Setting                              | 19 |
|     | 2-6.     | Media Setting                                    | 20 |
| 3.  | Chang    | ging/Deleting Connection Setting of Fiery Server | 21 |
|     | 3-1.     | Changing settings of registered Fiery Server     | 21 |
|     | 3-2.     | Deleting Fiery Server                            | 21 |

| 4. | Installi | ing Comr   | mand WorkStation              | 22 |
|----|----------|------------|-------------------------------|----|
|    | 4-1.     | Installin  | g Command WorkStation         | 22 |
|    | 4-2.     | To confi   | igure a new entry             | 22 |
|    |          | 4.2.1.     | To configure a new entry      | 22 |
|    |          | 4.2.2.     | To edit an entry              | 24 |
|    | 4-3.     | Exportir   | ng the Paper Catalog database | 29 |
| 5. | Troubl   | le Shootii | ng                            | 30 |
| 6. | Device   | e Capabili | ity File Configuration List   | 33 |

## **Preface**

Thank you for purchasing this Canon product. Please read this manual thoroughly before operating the product in order to familiarize yourself with its capabilities, and to make the most of its many functions. After reading this manual, store it in a safe place for future reference.

## **Displays Used in This Manual**

Unless otherwise noted, the screen shots used in this manual show the imagePRESS C7000VP and imagePRESS Server A3100 connected to the Prinect Prepress Manager.

Differences across the copier/printer to which the product is connected are noted wherever appropriate.

Functions that are unavailable due to a particular combination of accessories and optional equipment are not displayed on the web browser. Therefore, screen shots of computer operation screens used in this manual may differ from the ones you actually see, depending on the model or options that come with your machine.

## **Trademarks**

Other product and company names herein may be the trademarks of their respective owners.

## Copyright

Copyright 2008 by Canon Inc. All rights reserved.

No part of this publication may be reproduced or transmitted in any form or by any means, electronic or mechanical, including photocopying and recording, or by any information storage or retrieval system without the prior written permission of Canon Inc.

## 1. Installation of JDF Connector

## 1-1. Installing JDF Connector software

Install the JDF Connector software using "EFI Fiery JDF Connector SOFTWARE & DOCUMENTATION V1.6" CD in the media pack that accompany with imagePRESS Server.

The following table lists the minimum system requirements.

| Host Machine       | Host Machine PS Controller          |             | Device<br>Capability Files | Prinect Digital<br>Print Maneger | Prinect Print<br>Ready |
|--------------------|-------------------------------------|-------------|----------------------------|----------------------------------|------------------------|
| imagaPRESS C7000VP | imgaePRESS Server A3000/A2000       | v.1.5.2 SP2 |                            | 3.5.0.29                         | 3.5.721.1              |
| imagePRESS C7000VP | imgaePRESS Server A3100/A2100       | v1.6        |                            | 4.0                              | 4.0                    |
| imagePRESS C6000VP | imgaePRESS Server A3100/A2100       | v1.6        | v1.6 or later              | 4.0                              | 4.0                    |
| imagePRESS C6000   | imgaePRESS Server A3100/A2100/A1100 | v1.6        |                            | 4.0                              | 4.0                    |
| imagePRESS C1      | imgaePRESS Server Q2                | v1.6        |                            | 4.0                              | 4.0                    |

#### [Note]

The Prinect Digital Print Manager v4.0 and Prinect Print Ready v4.0 is configured to permit a single connection for the imagePRESS Server.

The following shows the table of function combination applicable with the respective JDF connector version.

| Function                                  | JDF Connector FJC1.5.2SP2 | JDF Connector FJJC1.6 |
|-------------------------------------------|---------------------------|-----------------------|
| 1-sided/2-sided print                     | OK                        | OK                    |
| Staple setting                            | OK                        | OK                    |
| Punch setting                             | OK                        | OK                    |
| Saddle stitching                          | OK                        | OK                    |
| Paper cassette setting                    | OK                        | OK                    |
| Paper description setting                 | OK                        | OK                    |
| Delivery slot setting                     | ОК                        | OK                    |
| Delivery surface setting                  | OK                        | OK                    |
| Color mode setting                        | OK                        | OK                    |
| Number of copy sets setting               | OK                        | OK                    |
| Collate                                   | OK                        | OK                    |
| Shift sort per specified No. of copy sets | OK                        | OK                    |
| Print No. of copy sets                    | OK                        | OK                    |
| BOX&Hold                                  | OK                        | OK                    |
| Trimming (on one side)                    | OK                        | OK                    |
| Tandem delivery                           | OK                        | OK                    |
| Screening                                 | OK                        | OK                    |
| Printing tab on tab paper                 | OK                        | OK                    |

To install the JDF Connector software on your computer, your computer must meet the software requirement as shown below.

#### Software requiements

| Server and Client                        |                                                                           |                                                  |                                                                                  |  |  |
|------------------------------------------|---------------------------------------------------------------------------|--------------------------------------------------|----------------------------------------------------------------------------------|--|--|
| Windows® Vista (All Editions),<br>32-bit | Windows® 2003 Server<br>(Standard, Enterprise and<br>Datacenter Editions) | Windows® XP Professional,<br>with Service Pack 2 | Windows® 2000 (Professional<br>and Server, all with service<br>pack 2 or higher) |  |  |

## 1-2. Selecting Language

Click "jdf connector-setup.exe" in the CD.

When starting Installer, the screen displays the dialog box for language selection. The displayed language on UI changes according to the language selected (the function is the same).

The language selected here can be switched later by changing the setting on Client UI (the Client PC needs to be restarted after changing the setting).

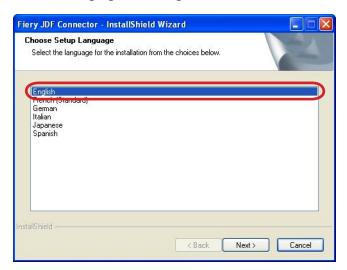

#### 1-3. Start of Installation Wizard

Click Next to proceed.

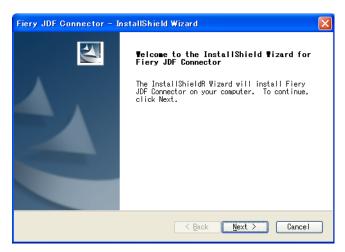

## 1-4. Selecting Install Component

Default setting installs JDF Connector Client only.

In the case of installing JDF Connector Server, select the checkbox for JDF Connector Server.

If there is no connectable JDF Connector Server, both JDF Connector Server and JDF Connector Client need to be installed.

(\*In the case of installing Client only, see the later description)

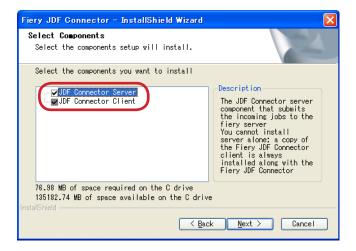

### 1-5. License Agreement

After checking the License description, select "I accept the terms of the license agreement" if you agree the terms, and then click Next to proceed.

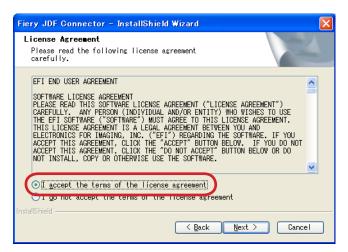

## 1-6. Selecting detailed Setup

In the case of customizing Installation destination of the program or File location of the database, select "Advanced".

Items to be set in "Advanced" can be modified on JDF Connector UI, too.

We recommend selecting Typical because the setting customization is not required when installing both the Server and the Client on the same PC.

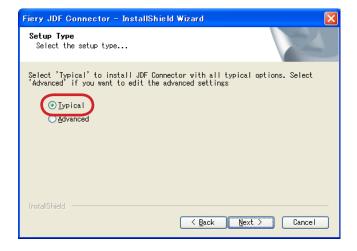

#### 1-7. Start of Installation

If there is no change in the setting so far, click Install to start installation.

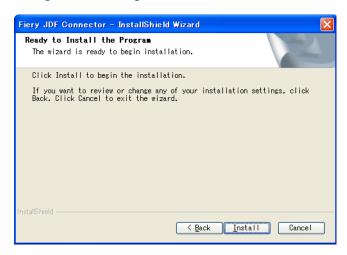

Restart the system after installation is completed. Installation work is complete now.

\* In the case of installing JDF Connector Client only
In the case of installing JDF Connector Client to connect to existing JDF Connector Server, clear the
checkbox for Server in Select Components dialog box to perform installation in step "1-4. Selecting Install
Component".

Select "Advanced" in step "1-6. Selecting detailed Setup".

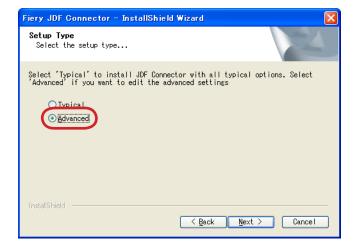

In Client Settings dialog box, specify the IP address of JDF Connector Server to connect in JDF Server Name field.

Also specify Database Path in which the database was simultaneously installed with Server. Be sure to specify the absolute path of JDFCONNECTOR.GDB file in Server PC. (To check the database, after starting Client on Server-installed PC, see the displayed dialog box by selecting the following: Configure  $\rightarrow$  JDF Connector Server).

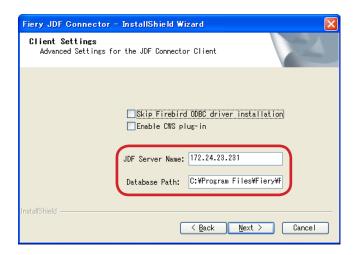

The Server to connect can be specified on UI after starting Client.

Specify Server in the dialog box to be displayed by selecting the following: Configure  $\rightarrow$  JDF Connector Server.

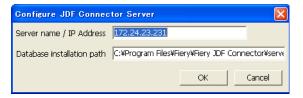

## 2. Registering New Fiery Server

## 2-1. Checking settings of JDF Connector

The service personnel installs JDF Connector software in advance.

Please check the points shown below to confirm the properly installation of JDF Connector software.

Check the following points.

#### Account

1. Open "Properties" from "EFI Fiery JDF Connector".

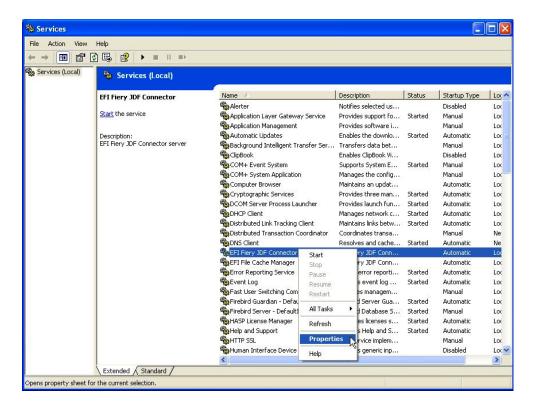

2. Click "Log On" tab, and check "This account", "Password", and "Confirm password" boxes are properly entered.

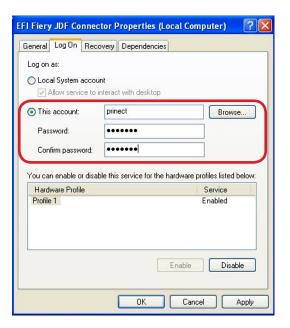

### Settings

Changing JDF settings (dedicated for connecting to Prinect)

To link with Prinect Digital Print Manager, the following 5 items need to be specified:

- A. Select "Auto Close"
- B. Select "Archive Fiery Jobs" and "Fiery Server Internal Directory on job close".
- C. Select "Record Other Fiery Jobs for MIS".
- D. Select "1.3 Detailed" for "JDF Audits"
- E. Select "None" or "Print" for "Test Mode" at Settings property.

Following describes how to make settings for the above 5 items:

From "Start" menu of Windows, go through the followings: "All Programs"  $\rightarrow$  "Fiery"  $\rightarrow$  "Fiery JDF Connector Client".

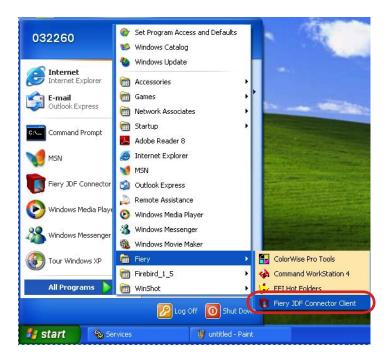

From the pulldown menu of "Configure" at "Fiery JDF Connector", select "Properties".

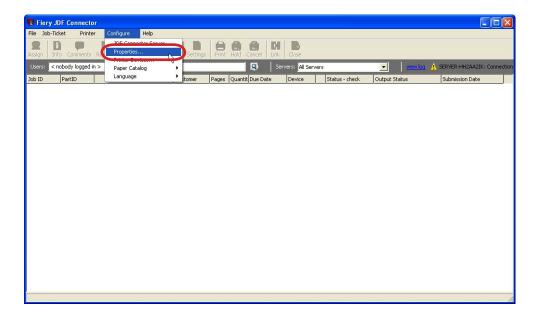

At "JDF Connector Properties", make the following 4 settings:

- A. Select "Auto Close".
- B. Select "Archive Fiery Jobs" and "Fiery Server Internal Directory on job close".
- C. Select "Record Other Fiery Jobs for MIS".
- D. Select "1.3 Detailed" for "JDF Audits"

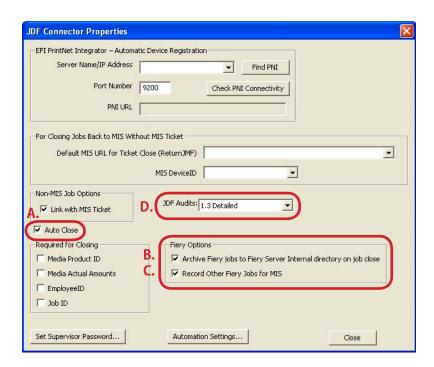

At "JDF Connector Properties", open "Automation Settings".

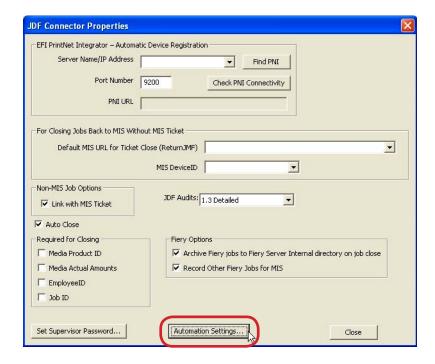

At "Settings" dialog box, make the following 1 setting:

E. Select "None" or "Print" for "Test Mode".

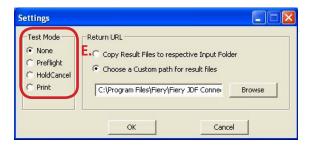

## Connection

Confirm if you can access to Prinect properly. Selecting Language.

## 2-2. Registering Fiery Server

Select the following to start JDF Connector Client: Start Menu  $\rightarrow$  Programs  $\rightarrow$  Fiery  $\rightarrow$  Fiery JDF Connector Client

On Client UI, select the following to make connection setting with Fiery Server: Configure > Printer Devices.

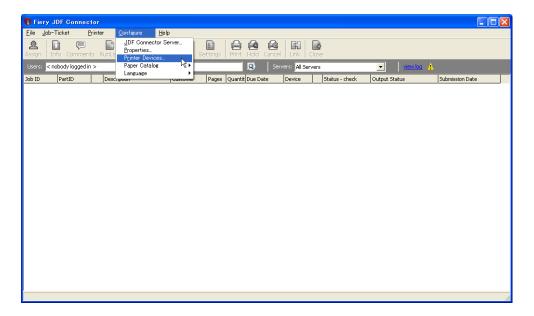

Configure Printer Devices dialog box is displayed. Click New (as this is a new entry).

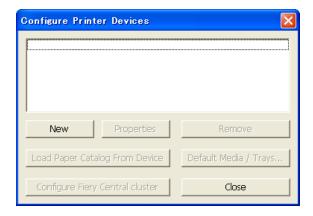

Available Servers dialog box is displayed. Specify Fiery Server to connect.

Once Auto Search tab is open, the system automatically starts searching to display a list of connectable Fiery Servers. Select the server to connect and click Add.

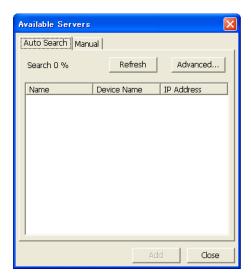

If connectable Server is not found in AutoSearch, Server can be specified manually with Manual tab. Select Manual tab to enter IP address of Fiery Server in Server IP address field.

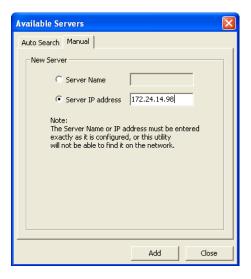

### 2-3. Login Setting

After succeeding in connecting to the specified Fiery Server, make Login setting to Server in Login To Server dialog box.

If System Administrator's login password is set in Fiery server, specify the System Administrator's password in "Administrator password" field.

Click Next.

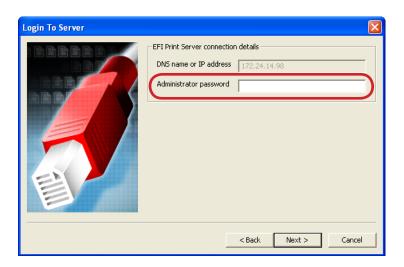

## 2-4. JDF Device ID Setting

Printer Device Properties dialog box is displayed.

JDF Device ID to be set here determines JMF URL that is the destination when sending JDF job from JDF-generated application. Change the JDF Device ID to the name of copier machine you use. Enter "imagePRESS-C7000VP" for Canon imagePRESS-C7000VP, and "imagePRESS-C1" for Canon imagePRESS-C1. See the following table for more details.

Click Next. (No need to change the setting although User can change JDF Device ID into any characters).

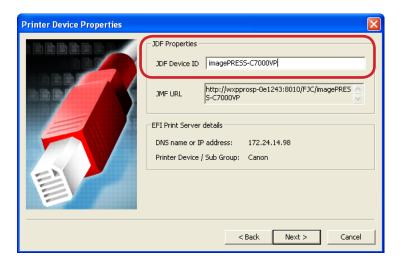

| Host Machine       | Device ID          |  |
|--------------------|--------------------|--|
| imagePRESS C7000VP |                    |  |
| imagePRESS C6000VP | imagePRESS-C7000VP |  |
| imagePRESS C6000   |                    |  |
| imagePRESS C1      | inna coDDECC C1    |  |
| imagePRESS C1+     | imagePRESS-C1      |  |

## 2-5. Auto Submit Setting

Auto Submit Configuration dialog box is displayed. This dialog box specifies the operation when JDF Connector Client receives job.

We recommend selecting Auto Submit (if ready) and Default to Print (If not specified in ticket) for Options to execute printing unless specified to Hold in JMF setting when receiving job.

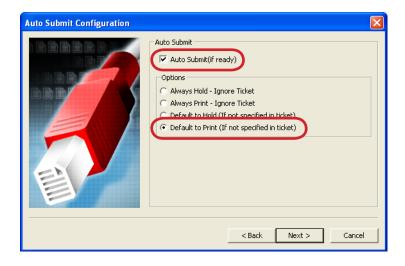

### 2-6. Media Setting

Media Configuration dialog box is displayed.

This dialog box makes settings to perform synchronization in media setting: between Paper Catalog of JDF Connector (referencing is available by selecting the following on Client PC: Configure  $\rightarrow$  Paper Catalog  $\rightarrow$  Browse) and Paper Catalog of Fiery Server.

We recommend selecting "Load Paper catalog from device now" to perform synchronization when initially connecting to Fiery Server.

We also recommend selecting Enable Auto Sync in Paper Catalog Setting and "Merge all similar data" in Merging Option to continue to perform automatic synchronization and prevent repeated registration of the same media from multiple Fiery Servers.

Click Finish to complete the settings.

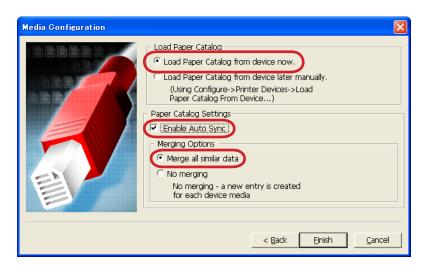

In the case of selecting "Load Paper catalog from device now", loading of Paper Catalog is started after the setting is complete.

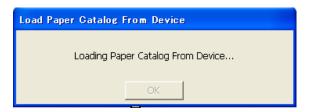

The following message dialog box is displayed when loading is succeeded.

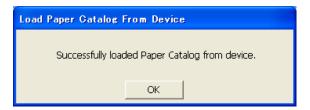

## 3. Changing/Deleting Connection Setting of Fiery Server

## 3-1. Changing settings of registered Fiery Server

In the case of changing settings of registered Fiery Server, it is not available on Client UI to change any settings other than those relate to Administrator password and Paper catalog. Thus, to change setting items other than those relate to Administrator password and Paper catalog, we recommend deleting registered Fiery Server once to newly register it again.

## 3-2. Deleting Fiery Server

Delete Fiery Server in Printer Devices dialog box by selecting the following: Configure  $\rightarrow$  Printer Devices.

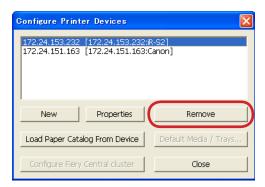

When deleting registered Server, all jobs from Fiery Server need to be deleted by Client. Display Fiery jobs (to delete) from the Server on Client UI to delete them before deleting registered Server.

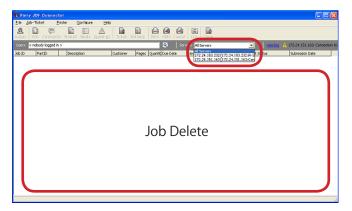

The following message dialog box is displayed if there remain Server jobs (to delete) when deleting registration.

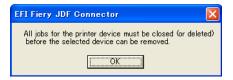

## 4. Installing Command WorkStation

### 4-1. Installing Command WorkStation

The Paper Catalog feature is available from Command WorkStation. To install and how to use Command WorkStation and Paper Catalog, see "Utilities.pdf" in the User Documentation CD or Command WorkStation and Paper Catalog Help.

## 4-2. To configure a new entry

## 4.2.1. To configure a new entry

To configure a new entry to Paper Catalog, follow procedures as shown below. Only administrators can access Paper Catalog setup.

#### [Note]

For more information on Paper Catalog, see Paper Catalog Help.

1. Choose Paper Catalog from Server Menu of Command WorkStation.

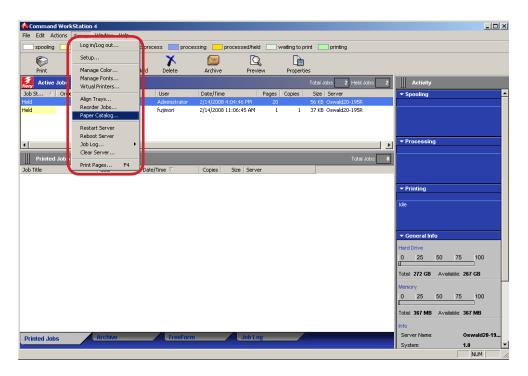

#### 2. The Paper Catalog dialog box appears.

Select a base entry and then click New icon.

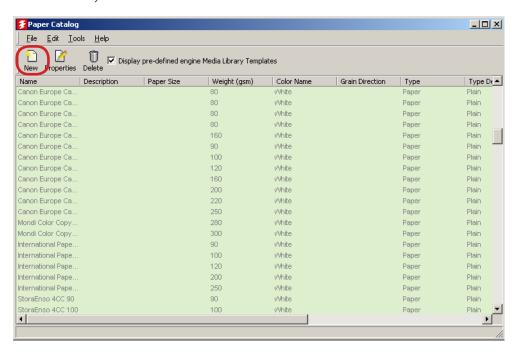

#### 3. The New Media dialog box appears.

Highlight the attributes that you want to edit, and click the selection in the Value area, or select an appropriate value from a pull-down menu list.

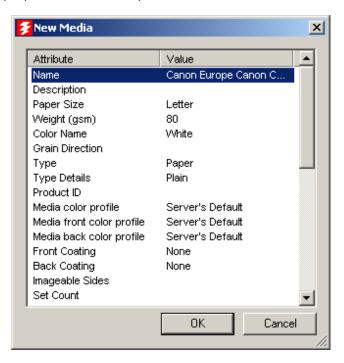

#### [Important]

• You must enter all 8 attributes as shown below.

| Paper Catalog Main Window | Paper Catalog Edit Media Window |
|---------------------------|---------------------------------|
| 1. Description            | 1. Brand                        |
| 2. Product ID             | 2. Product ID                   |
| 3. Paper Size             | 3. Dimension                    |
| 4. Grade                  | 4. Grade                        |
| 5. Media Unit             | 5. Media Unit                   |
| 6. Type                   | 6. Media Type                   |
| 7. Thickness              | 7. Thickness                    |
| 8. Weight (gsm)           | 8. Weight                       |

• Specify a unique value for Product ID.

### 4. Click OK.

## 4.2.2. To edit an entry

To edit an entry, follow either one of procedures as shown below.

- To edit a catalog entry within the Edit Media window
- To edit a catalog entry within the main Paper Catalog window

Only Administrators can access Paper Catalog setup.

### ■ To edit a catalog entry within the Edit Media window

1. Select Paper Catalog from Server menu of Command WorkStation.

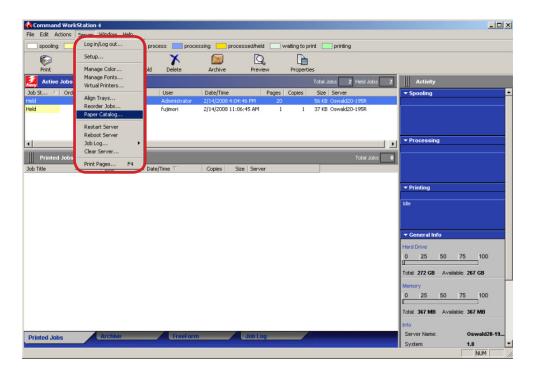

#### 2. Paper Catalog window appears.

Highlight the entry that you want to edit, and then click the Properties icon.

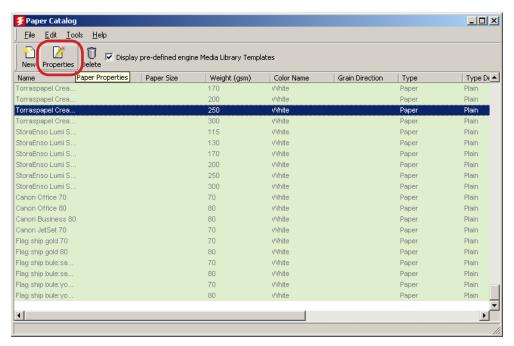

#### 3. The Edit Media window appears.

In the Edit Media window, highlight the attribute line that you want to edit. Then click the attribute value in the right column to display the options menu. Enter the value or select from a pull-down menu list.

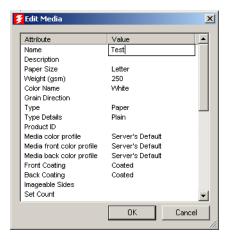

#### [Important]

• You must enter all 8 attributes as shown below.

| Paper Catalog Main Window | Paper Catalog Edit Media Window |  |  |
|---------------------------|---------------------------------|--|--|
| 1. Description            | 1. Brand                        |  |  |
| 2. Product ID             | 2. Product ID                   |  |  |
| 3. Paper Size             | 3. Dimension                    |  |  |
| 4. Grade                  | 4. Grade                        |  |  |
| 5. Media Unit             | 5. Media Unit                   |  |  |
| 6. Type                   | 6. Media Type                   |  |  |
| 7. Thickness              | 7. Thickness                    |  |  |
| 8. Weight (gsm)           | 8. Weight                       |  |  |

• Specify a unique value for Product ID.

#### 4. Click OK.

### ■ To edit a catalog entry within the main Paper Catalog window

#### 1. Select Paper Catalog from Server menu of Command WorkStation.

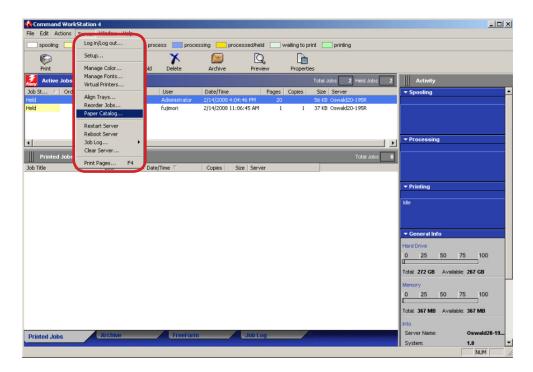

#### 2. Paper Catalog window appears.

Highlight the entry that you want to edit. Click and hold down the mouse on an attribute in the entry line to display the options menu. Enter the value or select from a pull-down menu list. All changes are automatically save.

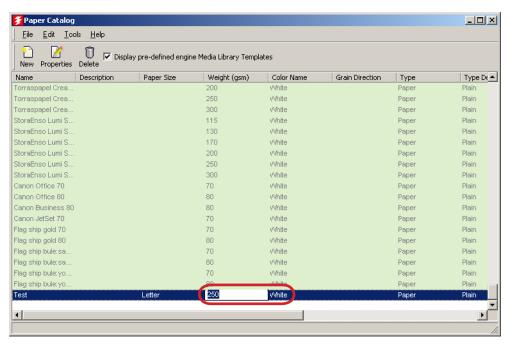

#### [Important]

You must enter all 8 attributes as shown below.

| Paper Catalog Main Window | Paper Catalog Edit Media Window |
|---------------------------|---------------------------------|
| 1. Description            | 1. Brand                        |
| 2. Product ID             | 2. Product ID                   |
| 3. Paper Size             | 3. Dimension                    |
| 4. Grade                  | 4. Grade                        |
| 5. Media Unit             | 5. Media Unit                   |
| 6. Type                   | 6. Media Type                   |
| 7. Thickness              | 7. Thickness                    |
| 8. Weight (gsm)           | 8. Weight                       |

• Right-click any column below the window title bar. Click Add and choose an item from the menu to add to the columns.

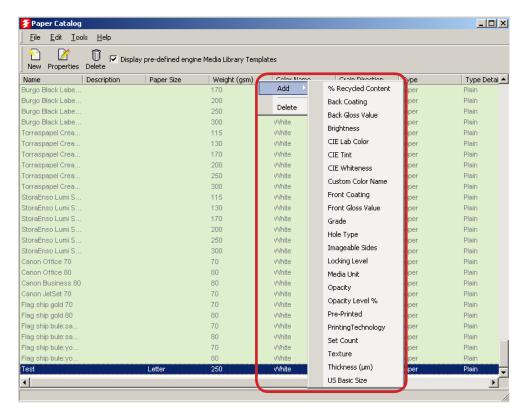

Specify a unique value for Product ID.
 To change the column display:

#### 3. Click OK.

### 4-3. Exporting the Paper Catalog database

In the main Paper Catalog window, choose File → Export.

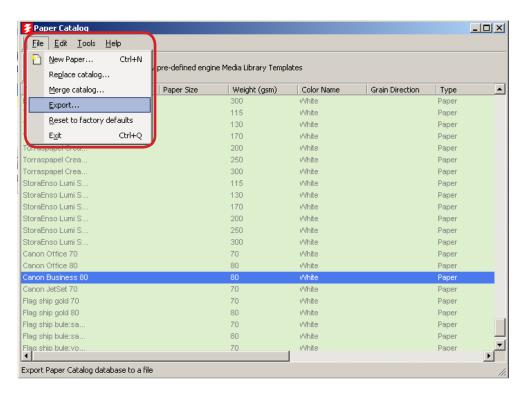

2. Navigate to the location on your computer or network where you want to save the paper catalog database. Enter a name for the database and click Save.

You must name the file with a following name for the database.

File Name: CanonPaperCatalog.xml

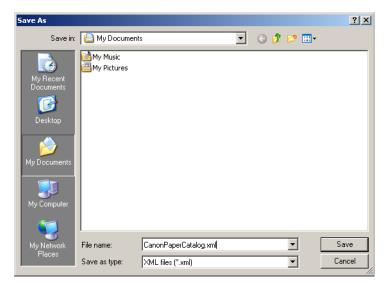

#### [Note]

To import the Paper Catalog database into your system, see manuals that accompany with Heidelberger Prinect Digital Print Manager.

## 5. Trouble Shooting

#### 1. Incorrect number of copies are printed -

A following reason can be the cause. Follow the instruction below to remove the cause of problem.

A) Check from the "JDF Job Definitions" dialog box of JDF Connector software if the correct number of copies is specified.

If you still have trouble, please contact the Canon service personnel.

#### 2. Cannot change the Duplex print option setting —

A following reason can be the cause. Follow the instruction below to remove the cause of problem.

A) From Command WorkStation, right-click the job and select "Property". When "Property" dialog opens, confirm the "Duplex" print option setting on the Layout. If the option is not set properly, contact the Prinect system engineer.

If you still have trouble, please contact the Canon service personnel.

## 3. "Copies" print option cannot be set —

A following reason can be the cause. Follow the instruction below to remove the cause of problem.

A) From Command WorkStation, right-click the job and select "Property". When "Property" dialog opens, confirm the "Copies" print option setting on the Job Info. If the option is not set properly, contact the Prinect system engineer.

If you still have trouble, please contact the Canon service personnel.

## 4. The size specified for double-page spreads does not come out properly —————

One of the following reasons can be the cause. Follow the instruction below to remove the cause of problem.

- A) Check the unsent (original) PDF file if the same problem can be seen. If you see the same problem, please make corrections on the original PDF file data.
- B) Check the job processed at the Prinect system if the same problem can be seen. If you see the same problem, please contact the Prinect system engineer.

If you still have trouble, please contact the Canon service personnel.

#### 5. The binding side for double-page spreads does not come out properly -

One of the following reasons can be the cause. Follow the instruction below to remove the cause of problem.

- A) Check the unsent (original) PDF file if the same problem can be seen. If you see the same problem, please make corrections on the original PDF file data.
- B) Check the job processed at the Prinect system if the same problem can be seen. If you see the same problem, please contact the Prinect system engineer.

If you still have trouble, please contact the Canon service personnel.

#### 6. Cannot specify the paper type from Paper Catalog -

One of the following reasons can be the cause. Follow the instruction below to remove the cause of problem.

- A) Confirm if the specified paper type is correctly registered on the copier machine.
- B) Confirm if the paper information registered on the copier machine and the one registered on the imagePRESS Server Paper Catalog is identical.
- C) Confirm if the paper information registered on the imagePRESS Server Paper Catalog and the one registered on the JDF Connector is identical.
- D) From the Command WorkStation, right-click the job and select "Properties". In the job property dialog, check the "Paper Catalog" print option if the correct paper type is specified. If the incorrect paper source is specified, please contact the Prinect system engineer.

If you still have trouble, please contact the Canon service personnel.

## 7. Cannot register the imagePRESS Server on the JDF Connector –

One of the following reasons can be the cause. Follow the instruction below to remove the cause of problem.

- A) Select "Configure Printer Device" from the JDF Connector menu. Click "New" after "Configure Printer Device" dialog window appears. After "Available Servers" dialog window appears, click "Refresh" in the "Auto Search" tab, and search for imagePRESS Server.
- B) If you cannot find the imagePRESS Server using A) method, select "Manual" tab in the "Available Servers" dialog window, and specify Server Name or IP Address of the imagePRESS Server to search the server.
- C) If you still cannot find the imagePRESS Server A) nor B) method, ping the imagePRESS Server to ensure that the host computer you are trying to reach is actually operating. If you cannot ping your host, check that the network set up is physically connected. In addition, if you could ping the host, check if the router protocol set up has been properly done.

#### 8. Cannot reach the JDF Connector Server from a JDF Connector Client -

One of the following reasons can be the cause. Follow the instruction below to remove the cause of problem.

A) Select "Configure Printer Device " from the JDF Connector menu. Confirm if "Server name/IP Address" is correctly specified. Also confirm if the path to the database is correctly specified.

#### 9. Cannot send the job to Hold Queue on the JDF Connector -

The following reasons can be the cause. Follow the instruction below to remove the cause of problem.

A) Select "Configure Printer Device " from the JDF Connector menu. The Printer Device Properties dialog window appears when you click "Properties". In the Device Properties dialog window, confirm if "Auto Submit" option is correctly specified.

## 6. Device Capability File Configuration List

This Device Capability File comes with restrictions stated in an enclosed license.

Device Capability File provides system options information attached to your imagePRESS series to Prinect Digital Print Manager.

Please install a Device Capability File that corresponds to a combination of system options attached to your imagePRESS copier machine. For the details of installation procedure, refer to a user manual accompanying the Prinect Digital Print Manager.

The "x" in the file name indicates a Device Capability File version and is different depending on the version.

## ■ imagePRESS C7000VP Series

#### **Configuration List**

| Configuration | n Functionality |                |          |                  |          |          |                            |
|---------------|-----------------|----------------|----------|------------------|----------|----------|----------------------------|
| No.           | Stacker tray 1  | Stacker tray 2 | Stapling | Saddle Stitching | Punching | Trimming | Dev Cap file name          |
| 1             | -               | -              | -        | -                | -        | -        | C7000VP_1_jmf-x.xxx.xml    |
| 2             | ✓               | -              | -        | -                | -        | -        | C7000VP_81_jmf-x.xxx.xml   |
| 3             | ✓               | <b>✓</b>       | -        | -                | -        | -        | C7000VP_241_jmf-x.xxx.xml  |
| 4             | -               | -              | ✓        | -                | -        | -        | C7000VP_781_jmf-x.xxx.xml  |
| 5             | -               | -              | ✓        | ✓                | -        | -        | C7000VP_1805_jmf-x.xxx.xml |
| 6             | ✓               | -              | ✓        | -                | -        | -        | C7000VP_861_jmf-x.xxx.xml  |
| 7             | ✓               | ✓              | ✓        | -                | -        | -        | C7000VP_1021_jmf-x.xxx.xml |
| 8             | ✓               | -              | ✓        | ✓                | -        | -        | C7000VP_1885_jmf-x.xxx.xml |
| 9             | ✓               | <b>✓</b>       | ✓        | 1                | -        | -        | C7000VP_2045_jmf-x.xxx.xml |
| 10            | -               | -              | ✓        | -                | 1        | -        | C7000VP_2829_jmf-x.xxx.xml |
| 11            | -               | -              | ✓        | ✓                | ✓        | -        | C7000VP_3853_jmf-x.xxx.xml |
| 12            | ✓               | -              | ✓        | -                | 1        | -        | C7000VP_2909_jmf-x.xxx.xml |
| 13            | ✓               | ✓              | ✓        | -                | ✓        | -        | C7000VP_3069_jmf-x.xxx.xml |
| 14            | ✓               | -              | ✓        | 1                | 1        | -        | C7000VP_3933_jmf-x.xxx.xml |
| 15            | ✓               | ✓              | ✓        | ✓                | ✓        | -        | C7000VP_4093_jmf-x.xxx.xml |
| 17            | -               | -              | ✓        | ✓                | -        | ✓        | C7000VP_5901_jmf-x.xxx.xml |
| 20            | ✓               | -              | ✓        | ✓                | -        | ✓        | C7000VP_5981_jmf-x.xxx.xml |
| 21            | ✓               | ✓              | ✓        | ✓                | -        | ✓        | C7000VP_6141_jmf-x.xxx.xml |
| 23            | -               | -              | ✓        | ✓                | 1        | ✓        | C7000VP_7949_jmf-x.xxx.xml |
| 26            | 1               | -              | ✓        | ✓                | 1        | 1        | C7000VP_8029_jmf-x.xxx.xml |
| 27            | ✓               | ✓              | ✓        | ✓                | 1        | ✓        | C7000VP_8189_jmf-x.xxx.xml |

### A figure of constitution

The pink box in the illustration indicates the puncher unit.

## Configuration No.1

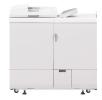

## Configuration No.2

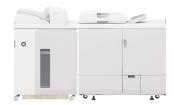

### • Configuration No.3

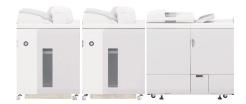

### Configuration No.4

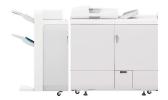

## • Configuration No.5

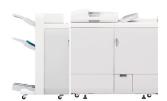

## • Configuration No.6

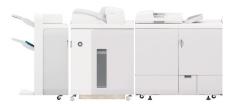

## • Configuration No.7

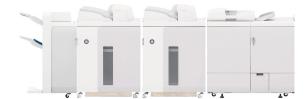

## Configuration No.8

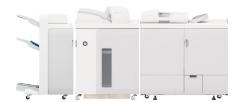

## • Configuration No.9

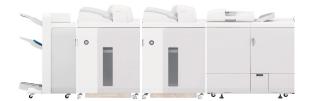

## • Configuration No.10

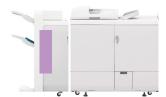

• Configuration No.11

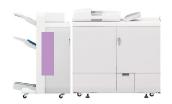

• Configuration No.12

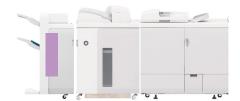

Configuration No.13

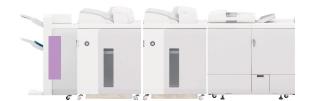

Configuration No.14

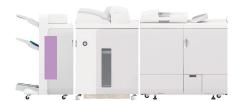

• Configuration No.15

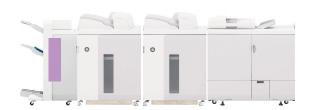

• Configuration No.17

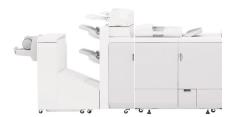

• Configuration No.20

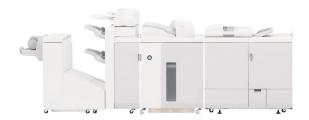

• Configuration No.21

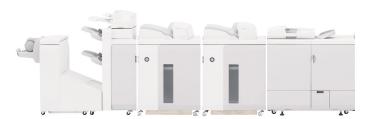

## • Configuration No.23

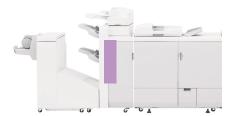

## • Configuration No.26

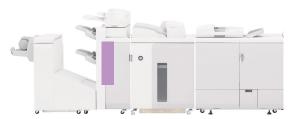

## • Configuration No.27

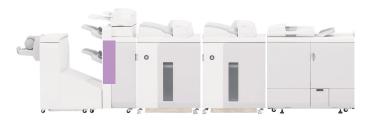

## ■ imagePRESS C1 Series

## **Configuration List**

| Configuration |          | Functionality    | Day Can fla nama |                       |
|---------------|----------|------------------|------------------|-----------------------|
| No.           | Stapling | Saddle Stitching | Punching         | Dev Cap file name     |
| 1             | -        | -                | -                | C1_1_jmf-x.xxx.xml    |
| 2             | ✓        | -                | -                | C1_797_jmf-x.xxx.xml  |
| 3             | ✓        | 1                | -                | C1_1821_jmf-x.xxx.xml |
| 4             | 1        | -                | 1                | C1_2845_jmf-x.xxx.xml |
| 5             | ✓        | 1                | 1                | C1_3869_jmf-x.xxx.xml |

## A figure of constitution

## Configuration No.1

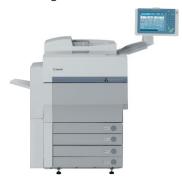

### • Configuration No.2

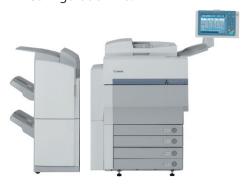

## • Configuration No.3

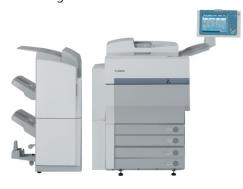

## • Configuration No.4

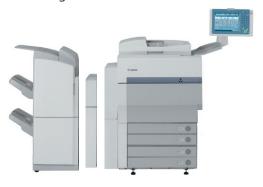

## • Configuration No.5

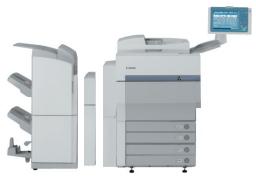